BlueSky Eagle Fund

# **Cryptshare Handleiding**

# **Veilig bestanden delen met Blue Sky Eagle Fund**

Voor externe relaties, november 2021

# **Inleiding**

Met het online programma Cryptshare kunt u bestanden met vertrouwelijke informatie op een beveiligde manier delen met Blue Sky Eagle Fund. Wat u nodig heeft is een browser en toegang tot dit internetadres: https://filetransfer.blueskygroup.nl

Hoe dit werkt staat stap voor stap beschreven in deze handleiding. De handleiding bestaat uit twee secties:

#### **1. Stappenplan bestanden ontvangen**

Hierin wordt uitgelegd wat u moet doen als Blue Sky Eagle Fund u per e-mail heeft geïnformeerd dat er bestanden voor u klaar staan om te downloaden.

#### **2. Stappenplan bestanden verzenden**

Hierin wordt uitgelegd wat u moet doen als u bestanden op een veilige manier aan Blue Sky Eagle Fund wilt verzenden.

## **1. Stappenplan bestanden ontvangen**

1. U heeft een e-mail ontvangen van Blue Sky Eagle Fund, waarvan u hier een voorbeeld ziet.

Klik op de knop 'Download bestanden' vanuit de ontvangen e-mail. U wordt dan doorgeleid naar https://filetransfer.blueskygroup.nl

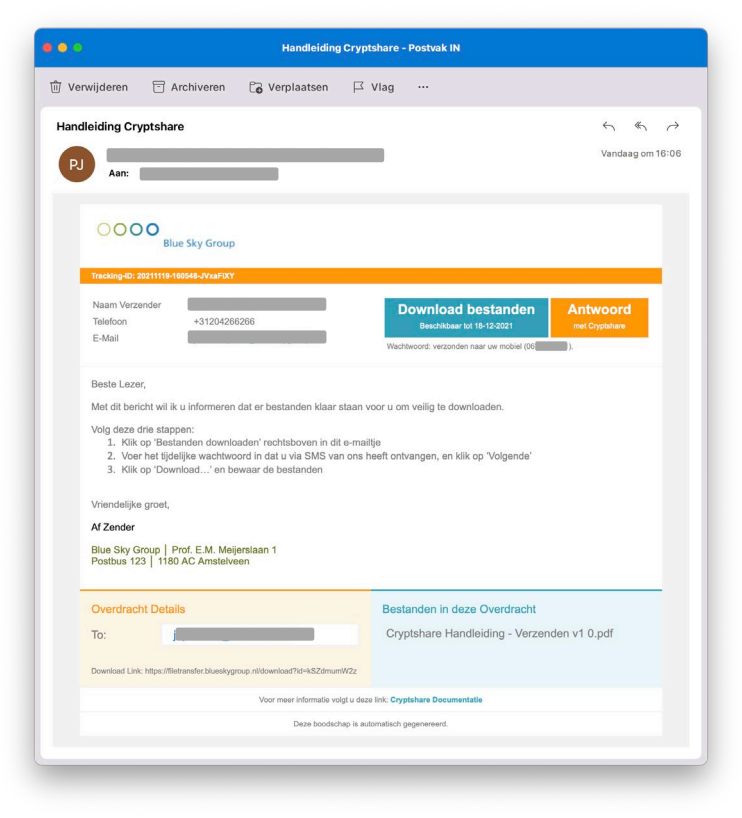

2. Voer het wachtwoord in dat via SMS aan u verstrekt is en klik op 'Volgende'.

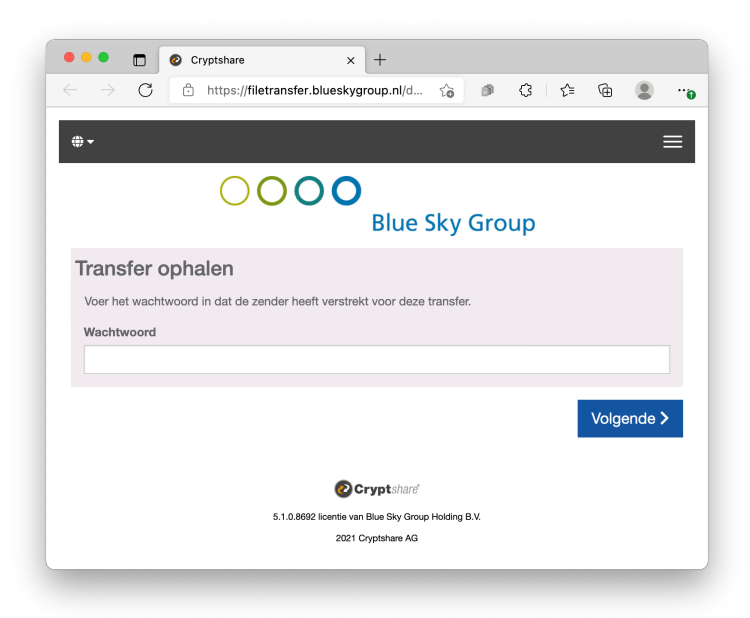

3. Klik op het bestand, in dit voorbeeld Cryptshare Handleiding – Verzenden v1.pdf, om de download te starten en de bestanden te bewaren op een locatie naar uw keuze.

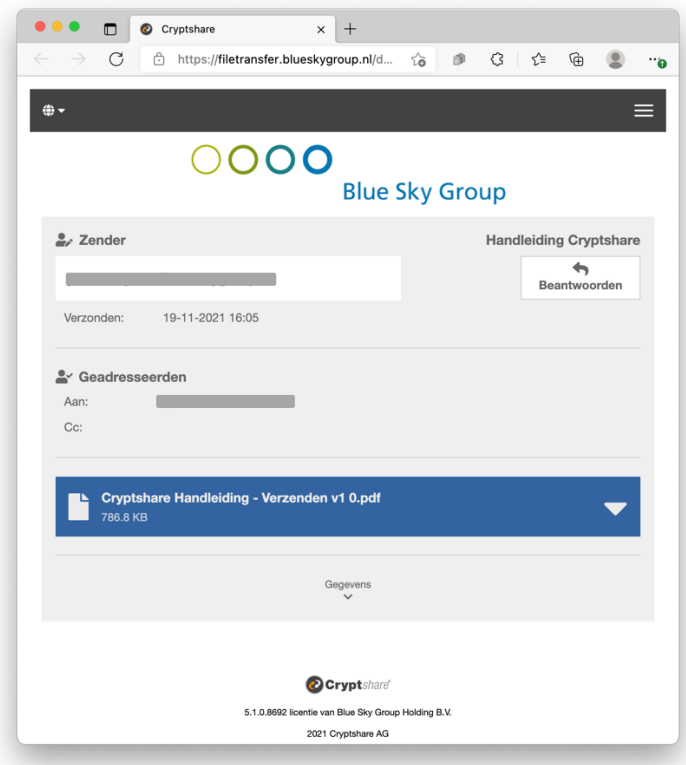

Neem indien nodig contact op met de verzender als u problemen ervaart, bijvoorbeeld als u het tijdelijke wachtwoord niet heeft ontvangen.

*Einde Stappenplan Bestanden Ontvangen*

### **2. Stappenplan bestanden verzenden**

In de eerste vier stappen maakt u kenbaar bestanden te willen versturen aan Blue Sky Eagle Fund.

1. Open de internetbrowser en browse naar https://filetransfer.blueskygroup.nl

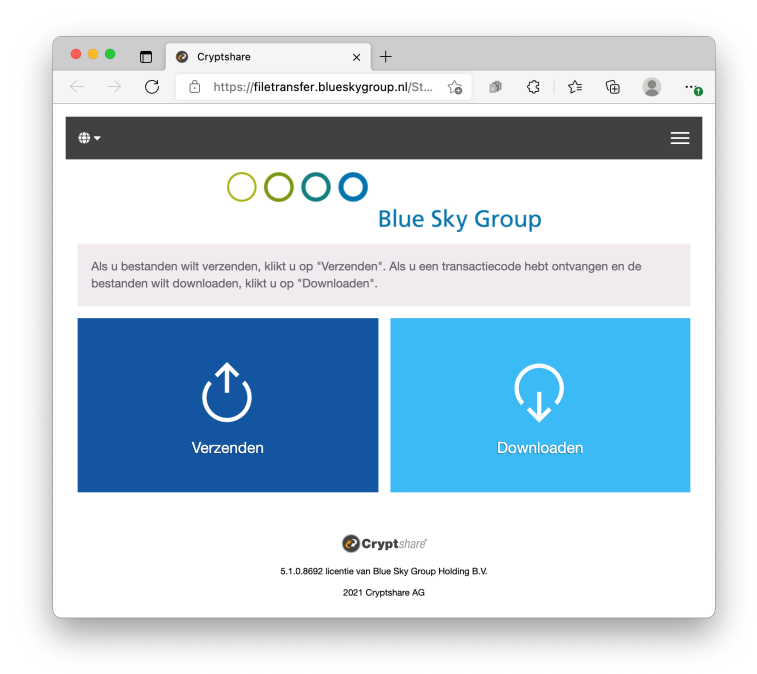

2. Klik op de knop 'Verzenden' en vul in het vervolg scherm uw naam, telefoon en e-mailadres in en klik op de knop 'Volgende'.

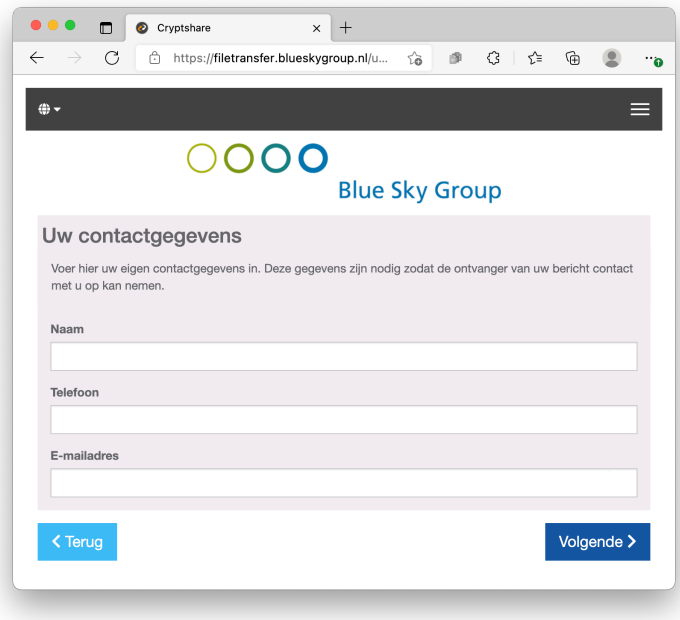

3. U ontvangt op het ingevoerde e-mailadres een e-mail van Blue Sky Eagle Fund met een unieke en éénmalige verificatiecode, zoals in onderstaande voorbeeld wordt getoond.

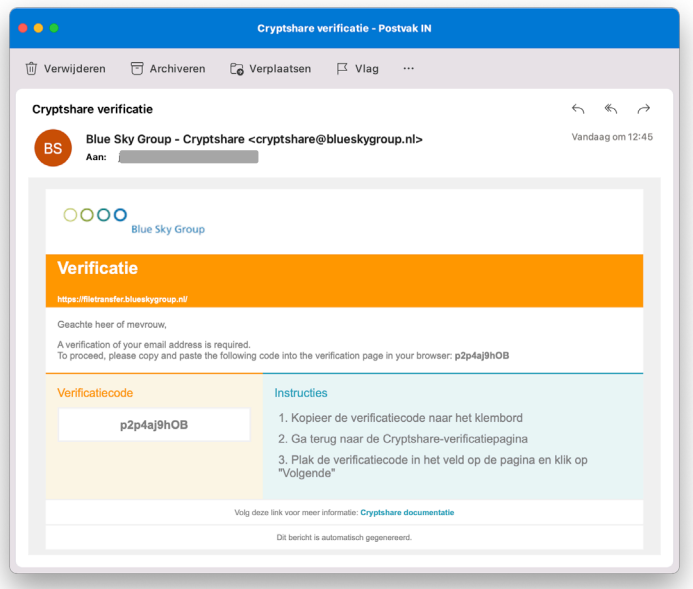

4. Deze verificatiecode neemt u over in onderstaand scherm. Klik daarna op 'Volgende'.

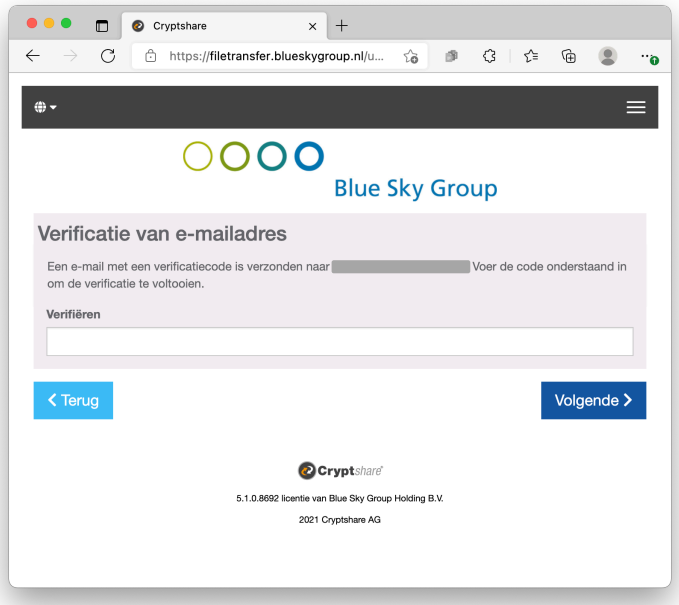

In de volgende stappen bereidt u de verzending voor.

5. Voer nu het e-mailadres in van de ontvanger(s) en klik op 'Volgende'.

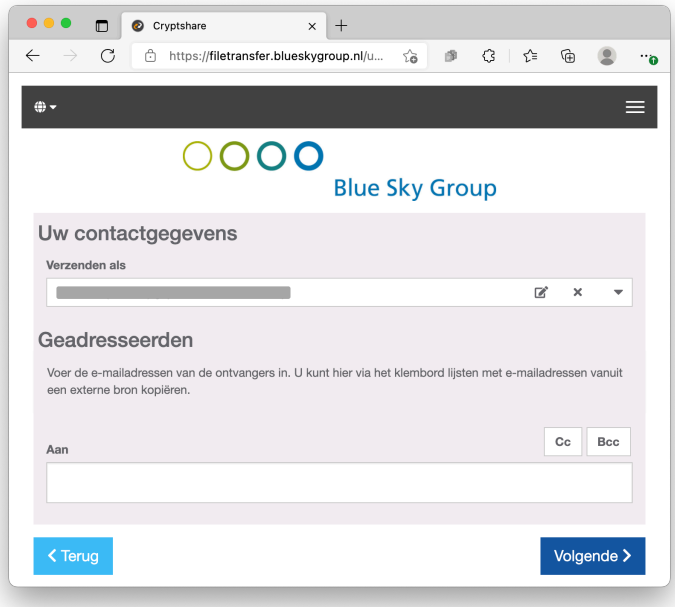

6. Indien u dat wilt kunt u een vertrouwelijk bericht aan de ontvanger toevoegen door op 'Toevoegen' te klikken. Deze tekst wordt versleuteld aangeleverd aan de ontvanger. N.B.: In stap 10 kunt u de notificatietekst aan de ontvanger aanpassen en aanvullen.

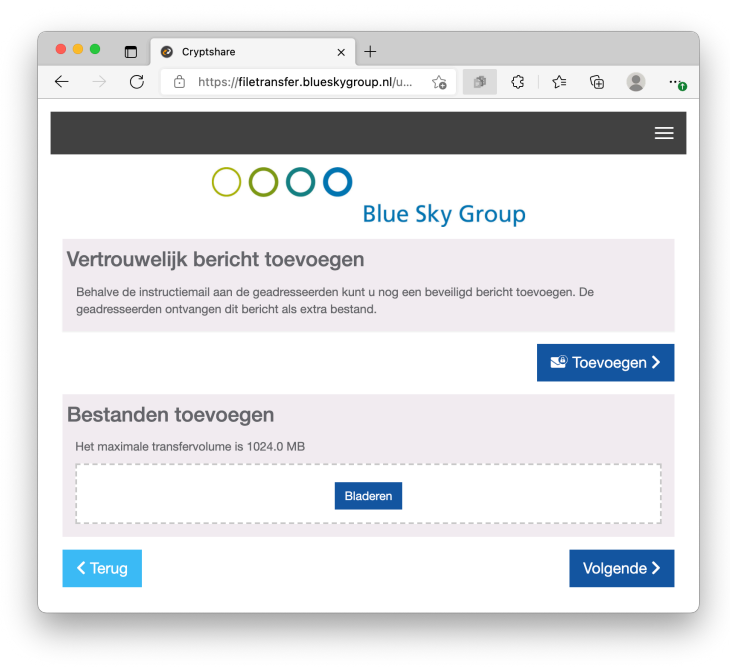

7. Voorzie uw vertrouwelijke bericht van een onderwerp en korte beschrijving. Klik op 'Opslaan' als het bericht gereed is.

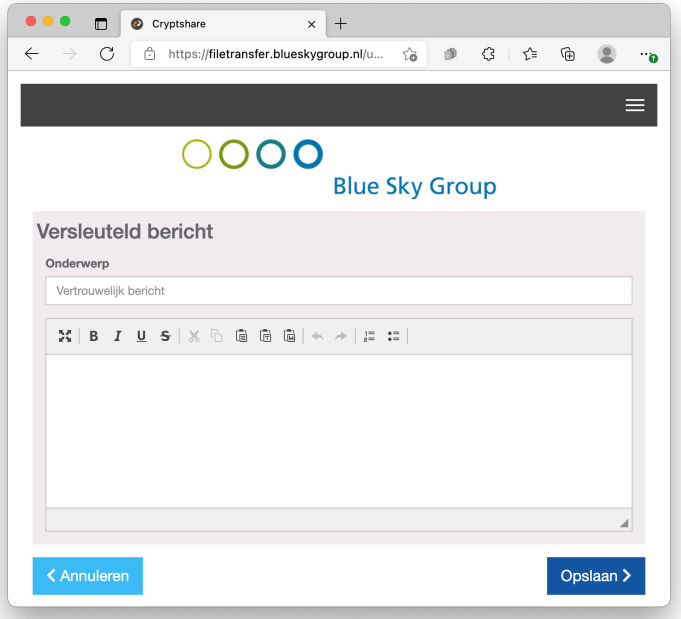

8. Voeg vervolgens uw bestand(en) toe door op 'Bladeren' te klikken. Nadat u uw bestand(en) heeft geselecteerd, klikt u op 'Volgende'.

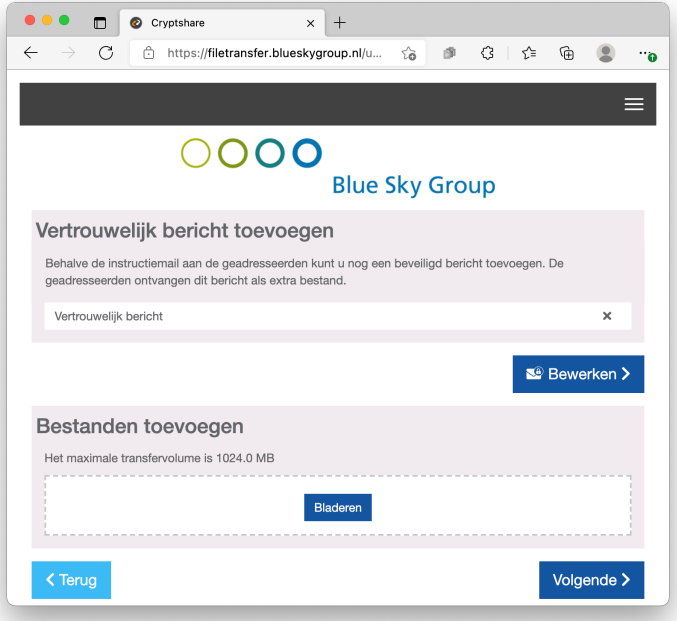

9. Er wordt automatisch een wachtwoord gegenereerd bestemd voor de ontvanger, zodat deze het bestand kan downloaden. Het is optioneel om de verzendopties aan te passen.

Klik op 'Volgende' als u het wachtwoord hebt genoteerd en/of gekopieerd.

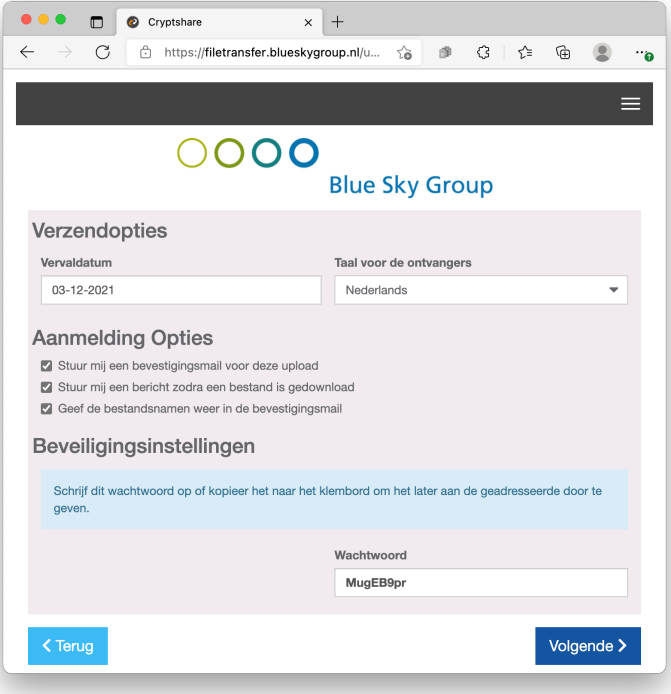

U bent nu klaar om de verzending (de transactie) te starten.

10. Pas naar wens het onderwerp en het bericht aan uw ontvanger aan. Vermeld hier geen gevoelige informatie. Klik op 'Transactie starten' als u gereed bent.

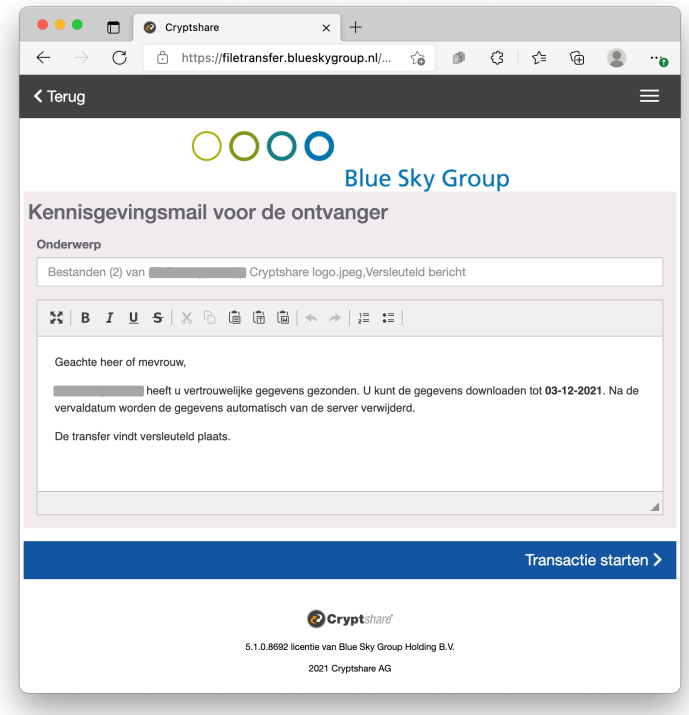

11. Bij een succesvolle transactie zult u onderstaand scherm zien.

N.B.: Zolang de bestanden niet zijn gedownload door de ontvanger, kunt u de transactie ongedaan maken door op de knop 'Herroepen' te klikken.

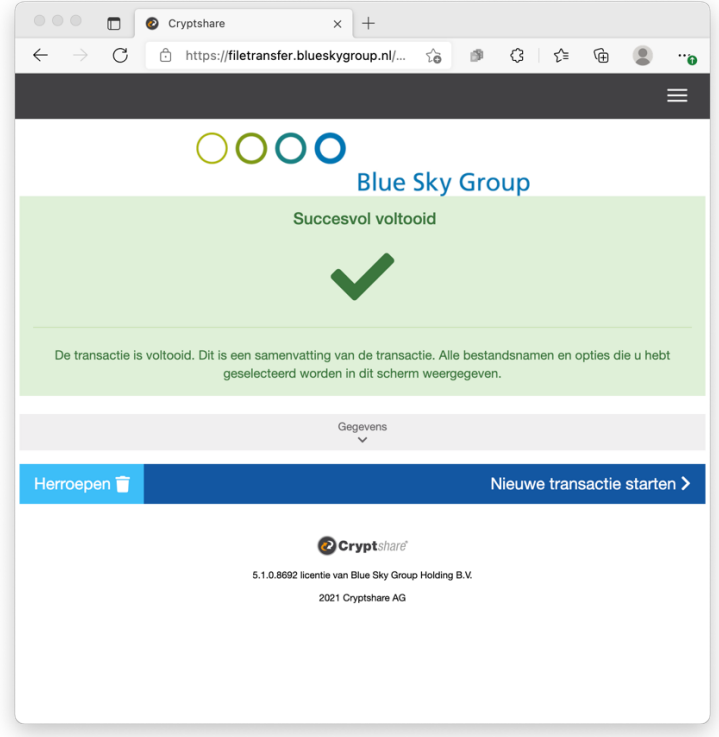

12. Verstrek nu het genoteerde of gekopieerde wachtwoord aan uw ontvanger. Bij voorkeur via een apart communicatiekanaal zoals SMS of Instant Messaging, of anders via een apart emailtje aan de ontvanger.

*Einde Stappenplan Bestanden Verzenden*